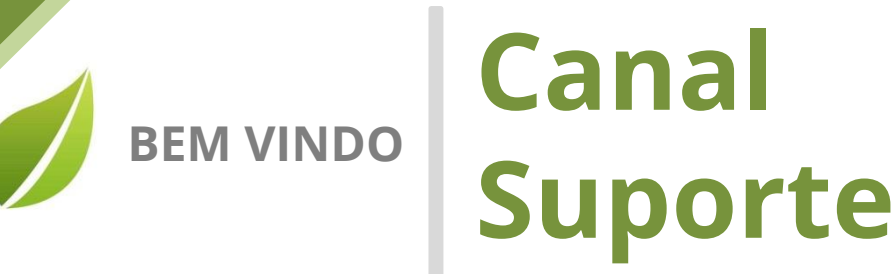

Prezado Cliente,

Gostaria de dar as boas vindas ao seu portal de suporte!

Em nome de toda a equipe da AIQON, agradeço pela confiança em nosso trabalho e nas nossas soluções.

Aqui, em seu portal personalizado, você poderá abrir chamados ao time de suporte da AIQON para sanar dúvidas ou pedir auxílio em questões técnicas do Verismic Power Manager.

Os chamados podem ser abertos através do próprio portal ou através do email [suporte@aiqon.com.br.](mailto:suporte@aiqon.com.br) Ao enviar um email a este endereço, um ticket é aberto automaticamente. Peço somente que ao enviar o seu chamado ao [suporte@aiqon.com.br](mailto:suporte@aiqon.com.br) que não inclua nenhum email em cópia, pois o sistema somente abre tickets quando o email é enviado somente a ele.

A equipe de suporte está a sua disposição.

Muito obrigado,

Equipe de Suporte AIQON

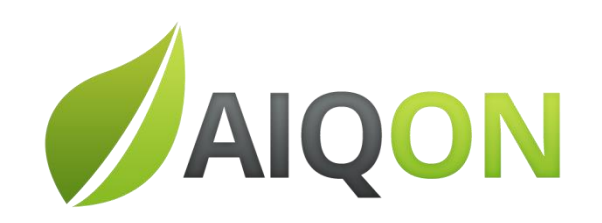

R. Com. Elias Zarzur, 249 - 2º andar – Santo Amaro / SP - Brasil - 04736-000 | (11) 2306 2990

## **Criando Console Verismic Consultas** Visualização Home Sair Global Servidor Client Novo Editar **Deletar** Guia do Sobre Home Console **Actions** Consultas **Busca** Opcões Ajuda Management Consultas - Visualização do Site Global  $\blacktriangleright$  Default Site Admistrar filtros para visualizar subconjuntos Fora ctive Directories Description Name Consultas  $\blacktriangleright$  Computadores > Monitores

1) Na guia Home, no painel lateral esquerdo Management esta localizado as opções de Consultas.

2) Clique em Consultas.

3) Na barra de ferramentas no grupo Consultas serão habilitadas as seguintes ferramentas Novo/Editar/Deletar.

## Observação:

Podemos criar, excluir e editar consultas.

Ex: Podemos criar consultas escolhendo por Sistema Operacional, Fabricante, Processador, Software, BIOS etc...

4) Essa é a nossa primeira etapa para criação de consultas, preenchendo o campo Nome definimos o nome da consulta para facilitar o entendimento.

## Ex: Sistema Operacional

Podemos também filtrar o resultado da consulta por sites específicos.

Obs: Caso não saiba o que é um site, veja o passo-a-passo de criação de sites.

Clicando no botão  $\left|+\right\rangle$  Adicionar podemos especificar a consulta.

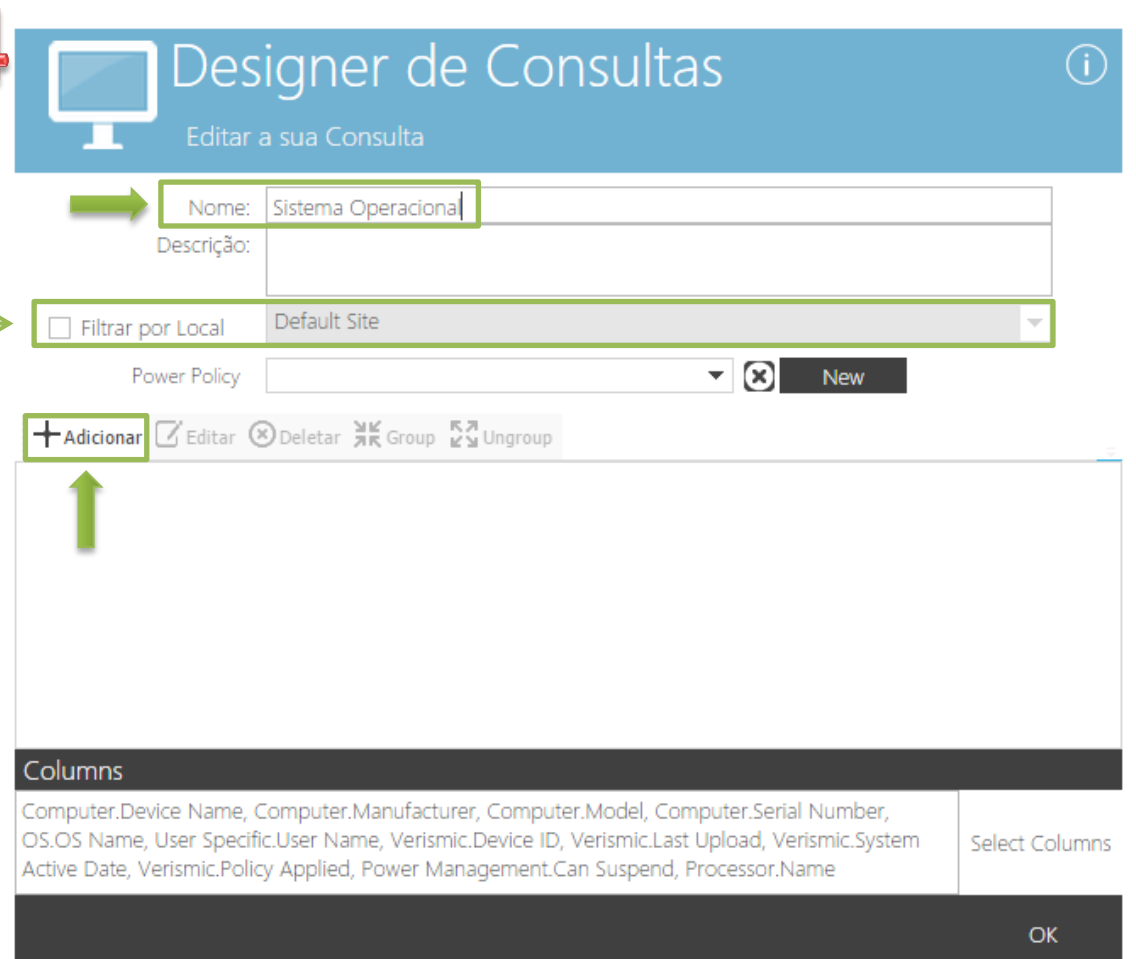

## 5) Agora teremos 5 campos para definirmos a consulta Inventário | Comparar Símbolo | Valores Escaneados | Lógica | Editar Valor

Como nossa consulta é apenas para saber qual é o OS das estações do nosso parque de máquinas, escolhemos a opção OS no Inventário, nas opções escolhemos OS name , na caixa Comparar Símbolo escolhemos Igual e depois o Sistema operacional que queremos saber, feito isso clicaremos em OK.

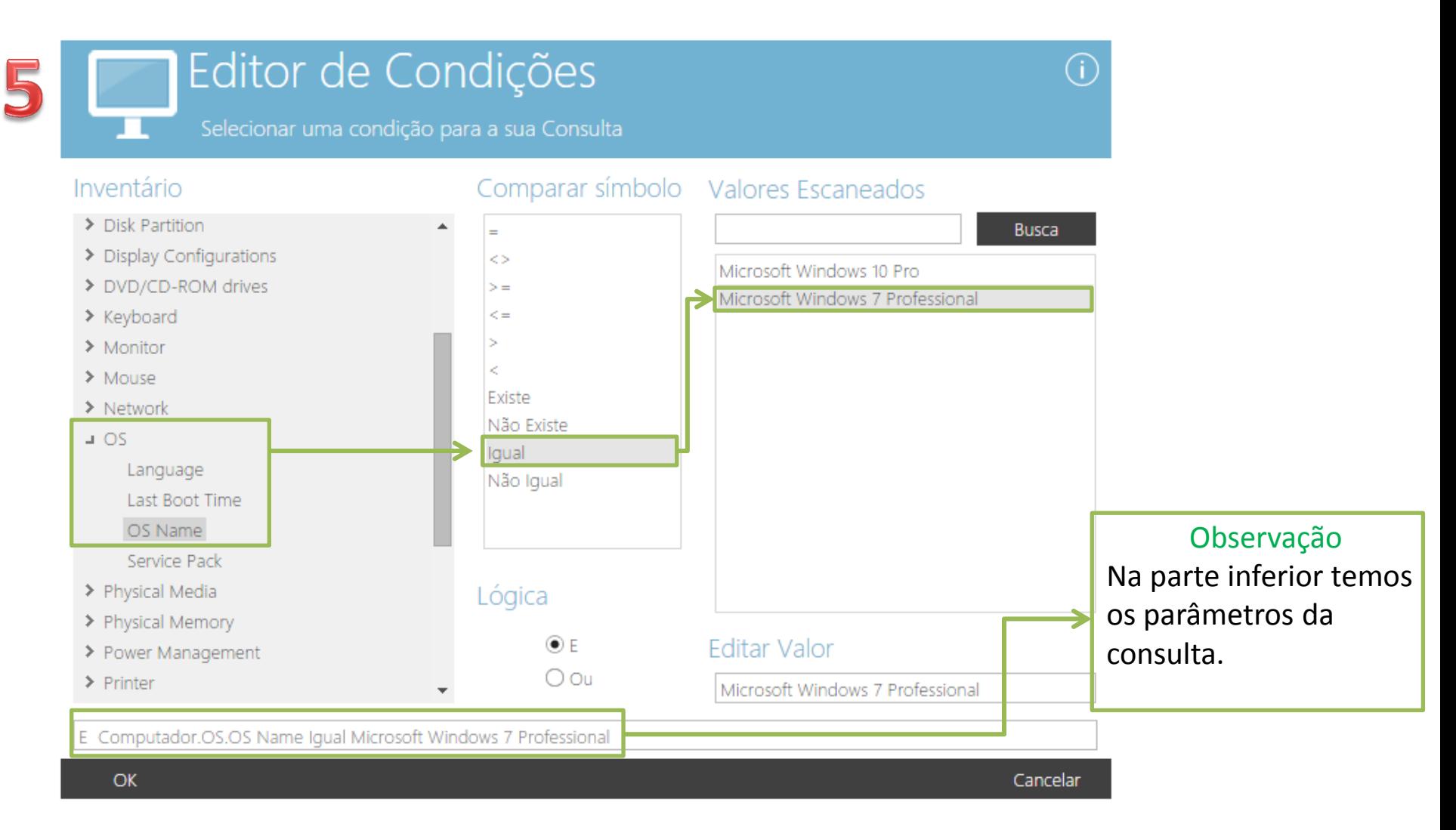

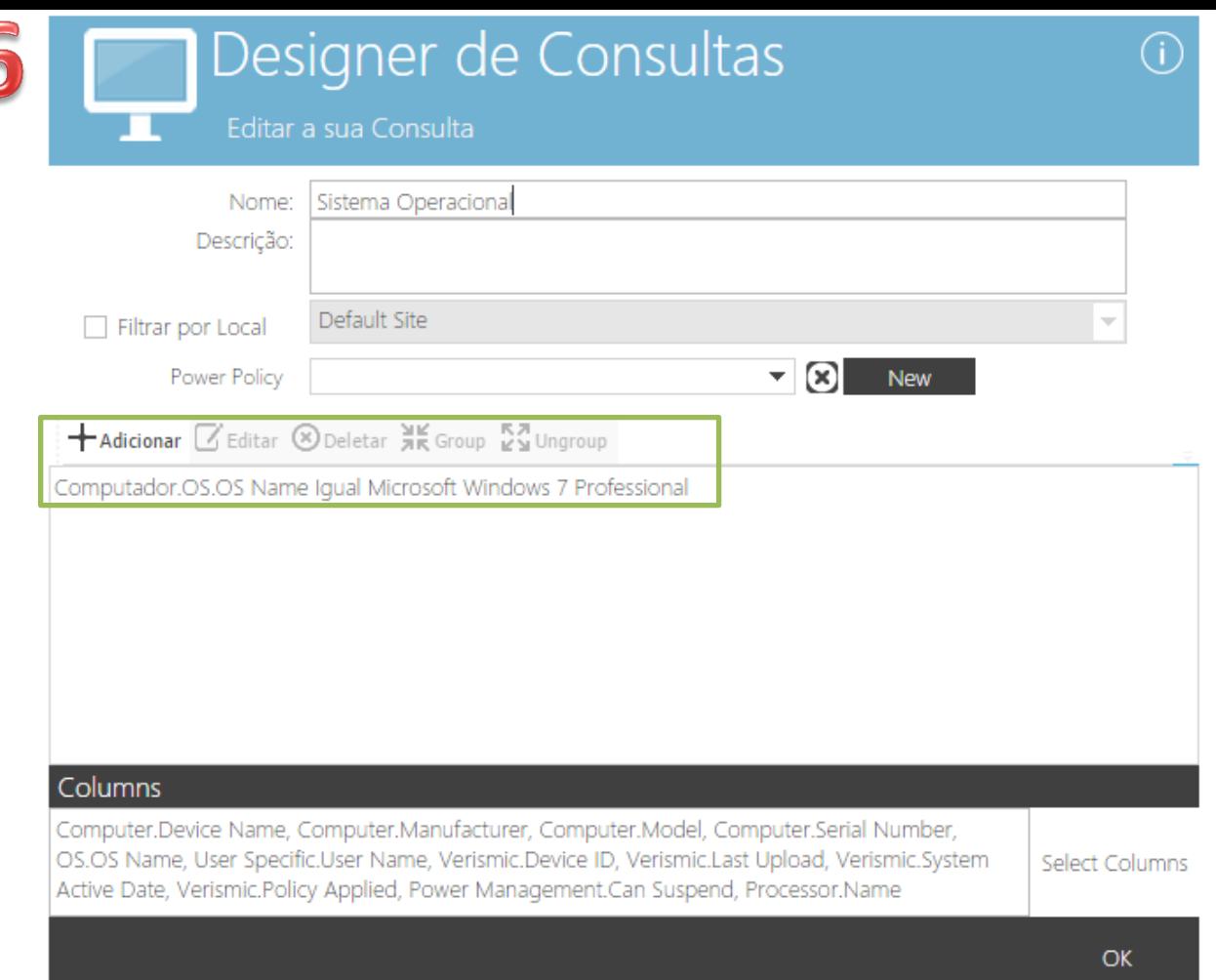

Observação:

Podemos adicionar novas regras para a consulta no botão + Adicionar

6) Voltamos a primeira janela de criação de consultas. Observe que agora temos definido quais são os parâmetros da consulta.

Sendo assim, basta confirmar se todas informações estão corretas e clicar em OK.

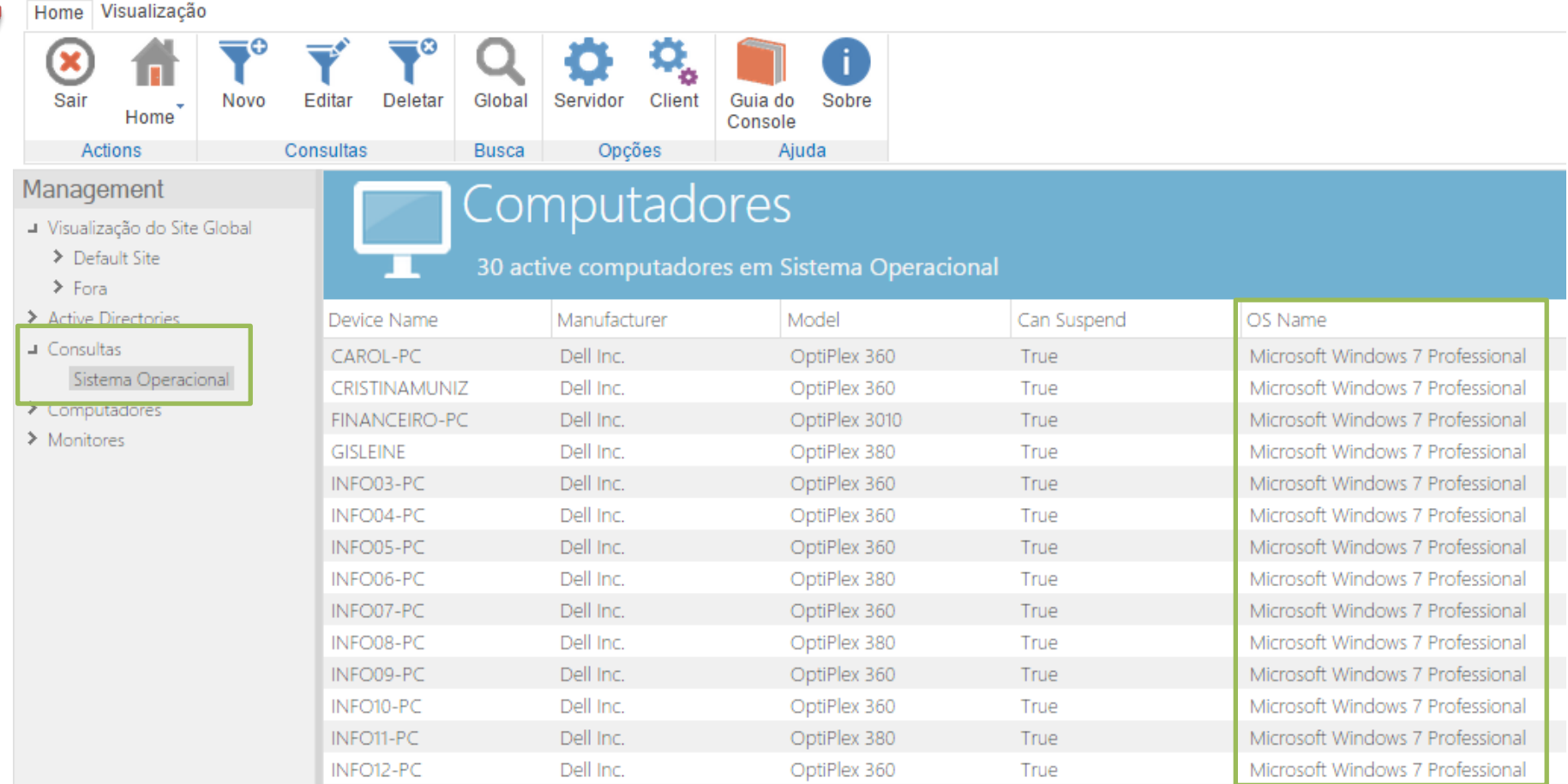

7) Clicando na Consulta > Sistema Operacional localizada na lateral esquerda da nossa janela teremos a lista de computadores filtrada por nossa consulta.

Em nosso parque de estações temos 30 estações com Microsoft Windows 7 Profissional.

Lembrando que podemos mudar os parâmetros e assim criar outras consultas ou até mesmo editar consultas existentes com novos parâmetros.

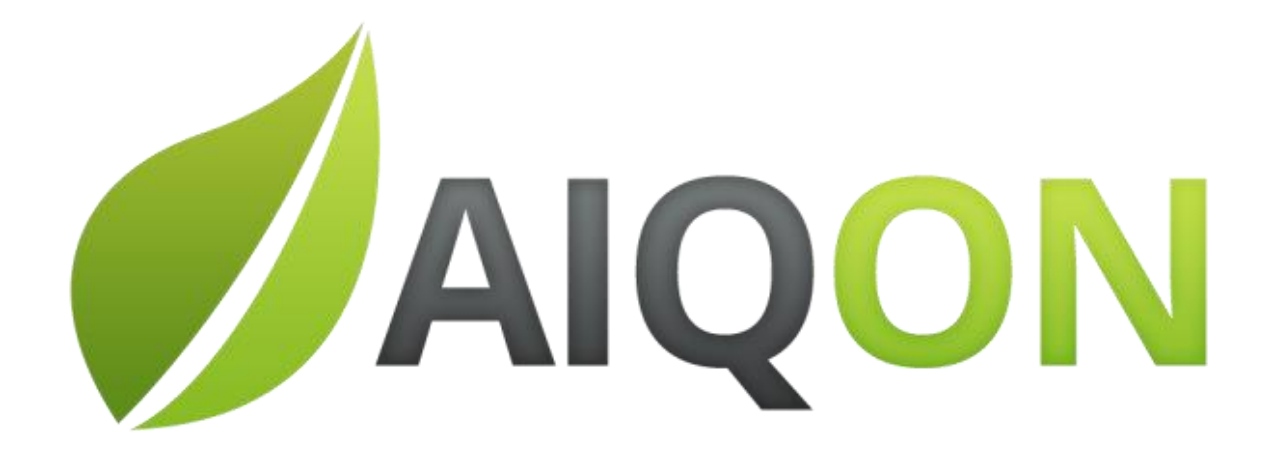